# 氷見市立図書館蔵書の web 予約の方法

①氷見市立図書館 HP[\(http://library.city.himi.toyama.jp/\)](http://library.city.himi.toyama.jp/)から"資料検索"を選択 します。

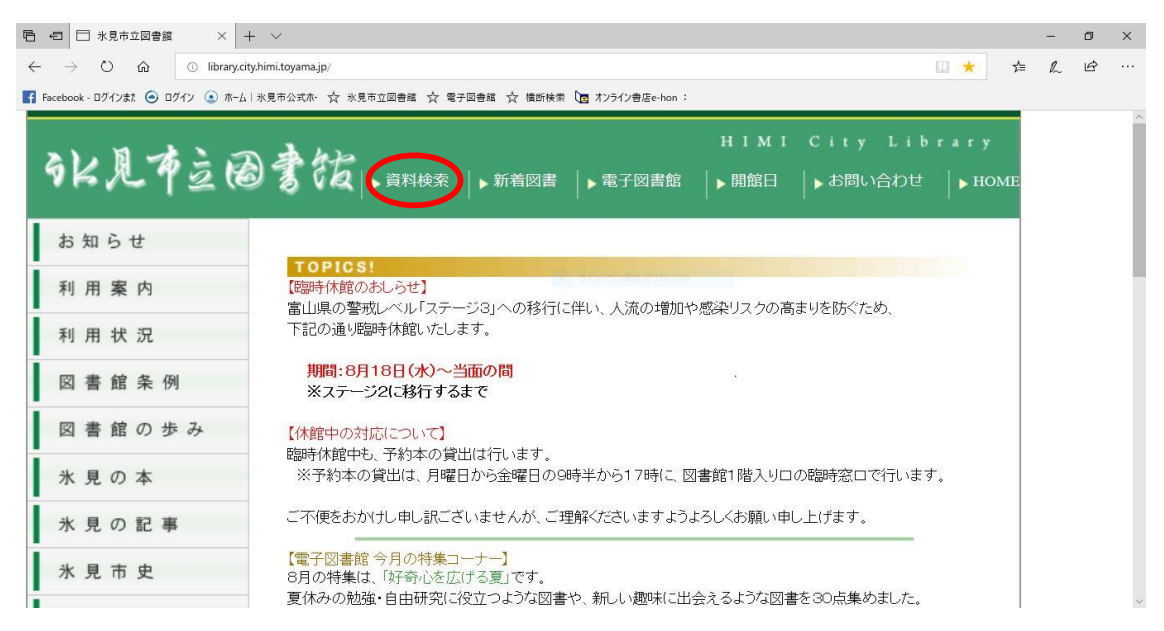

②簡易検索のページが表示されますので、web 予約を申し込みたい本の書名や 著者などを入力して検索を行ってください。なお、詳しい検索は"蔵書検索・予約の 項目"から、新着資料の検索は"新着資料検索"の項目から可能です。

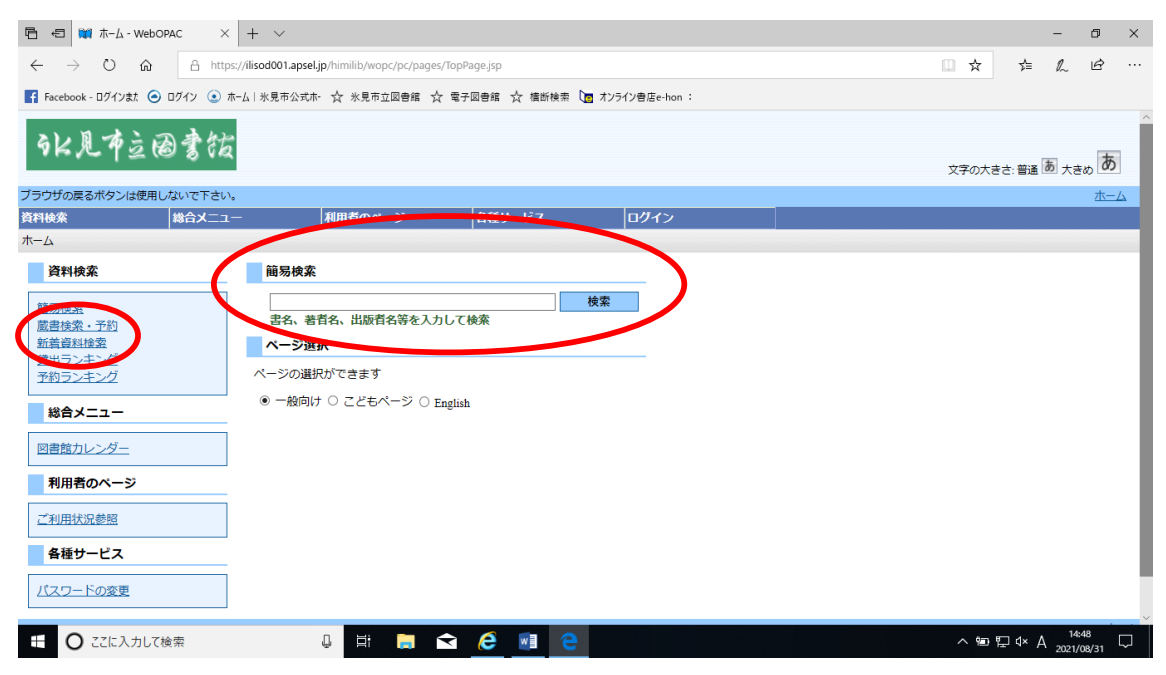

③資料検索が完了すると、検索結果一覧の画面が表示されます。貸出が×になっ ていることを確認した後、青く表示されている書名を押します。

(※web 予約が可能なのは誰かが借りている本のみです。貸出が〇になっている 本は web 予約ができません。)

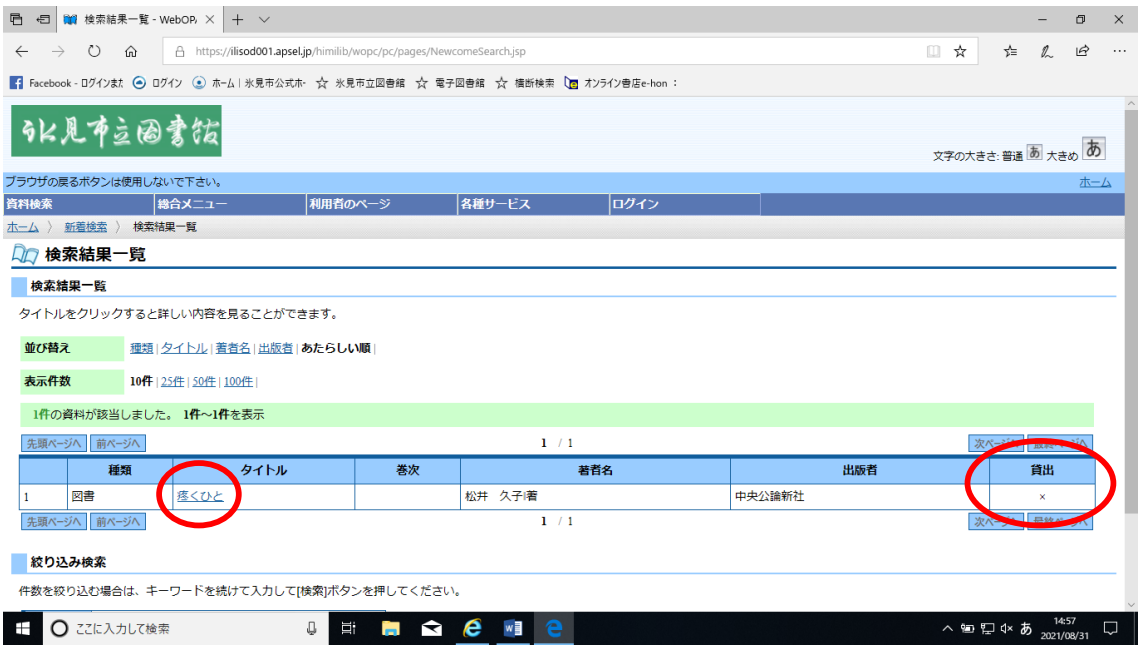

#### ④書名を押すと、検索結果詳細の画面が表示されます。予約のできる本は中央に "予約申込"が表示されますので、"予約申込"を押します。

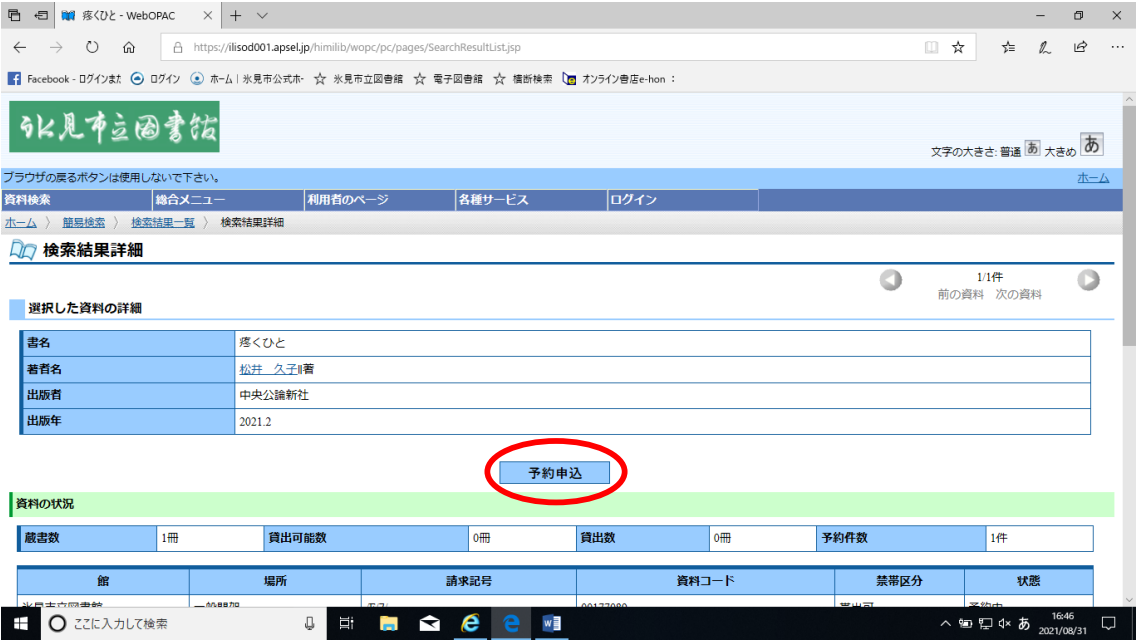

⑤ユーザーログインの画面が表示されますので、利用者カード裏面のバーコード の番号と、パスワードを入力し、"ログイン"を押してください。

(※パスワードはご自身の誕生日を西暦 4桁+月日 4桁の計 8桁にしたものです。 例 1990 年 9 月 9 日の場合、19900909 です。)

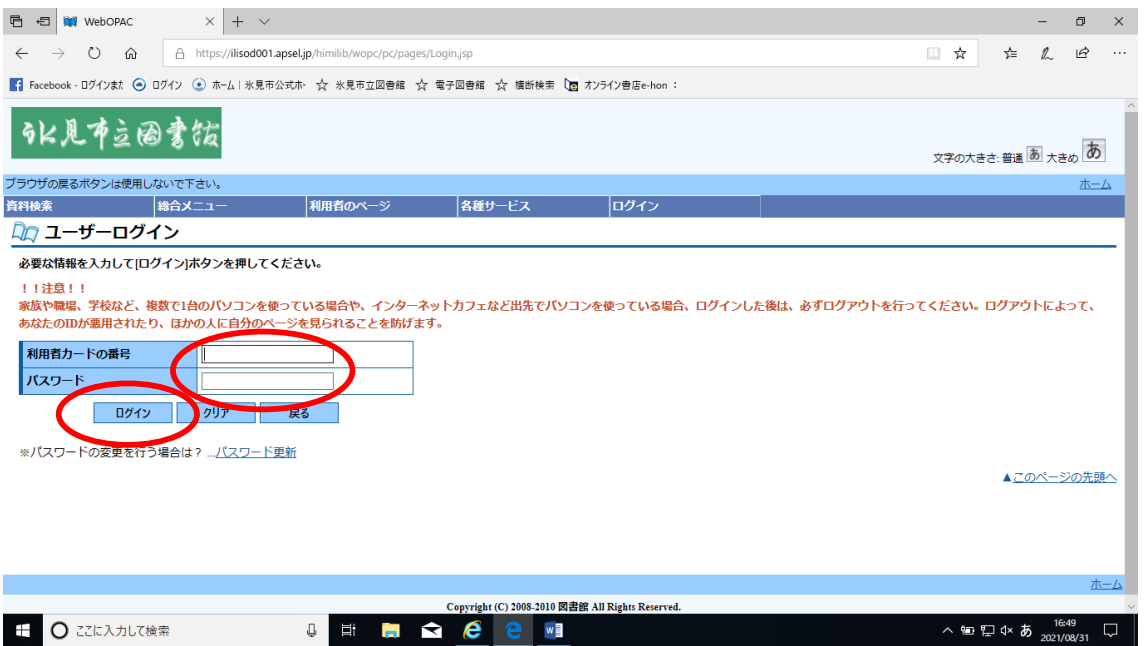

### ⑥予約登録の画面が表示されますので、"予約"を押してください。

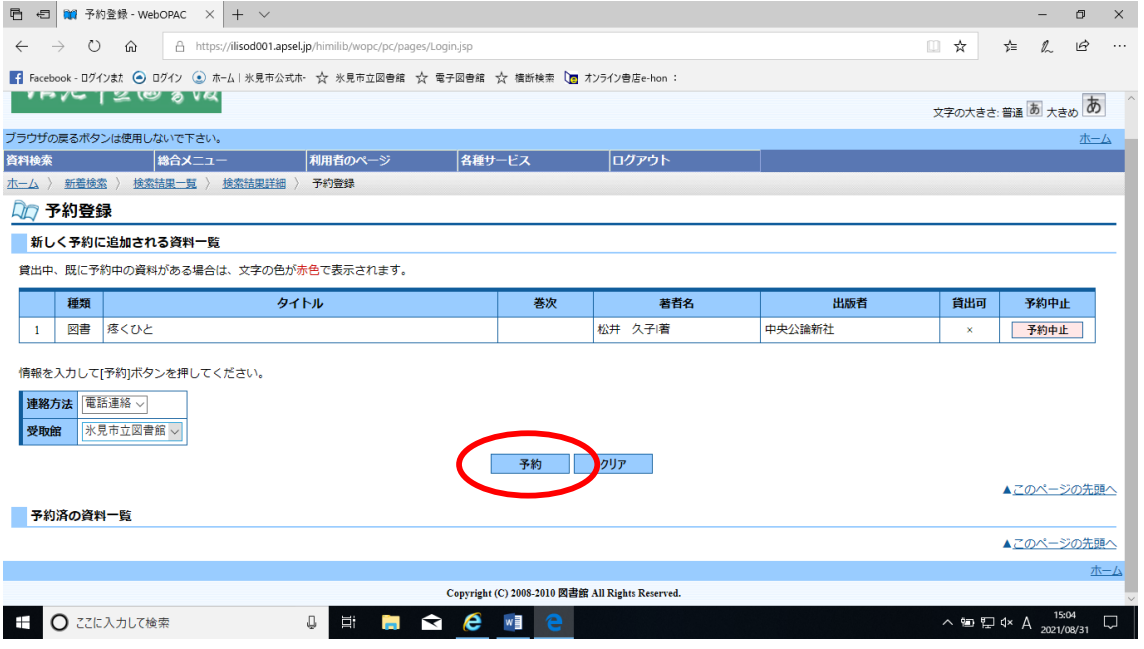

#### ⑦予約確認の画面が表示されますので、"送信"を押してください。

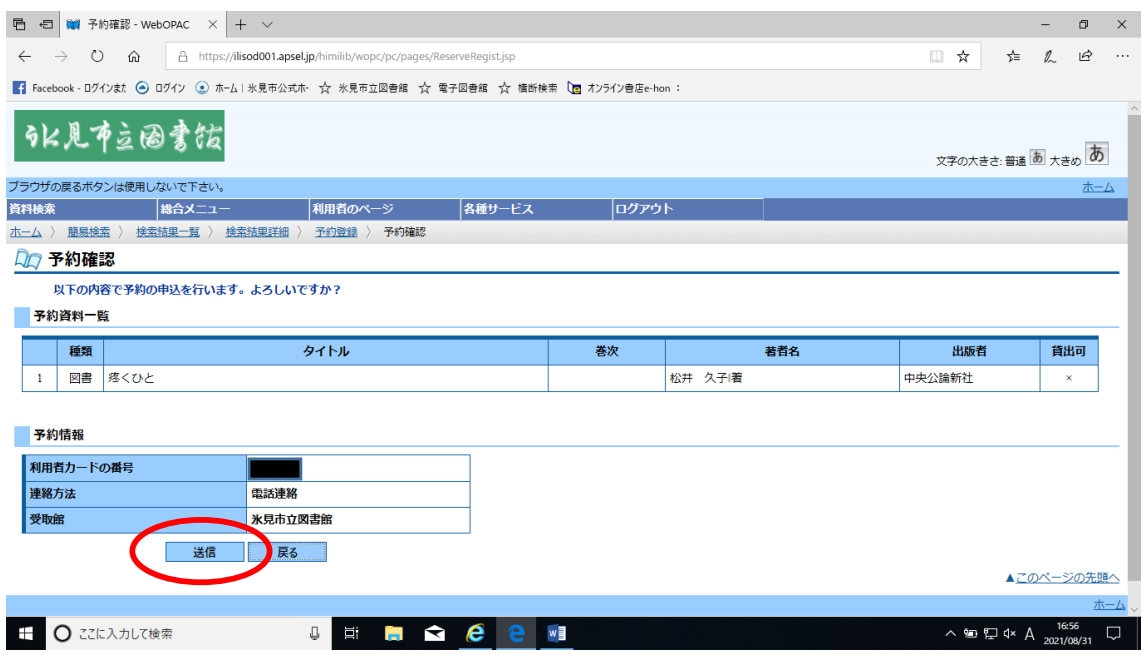

## ⑧予約受付の画面が表示されましたら、予約の完了です。メニューバーの"ログア ウト"からログアウトを行ってください。本が用意できましたら、図書館より電話にて ご連絡いたします。

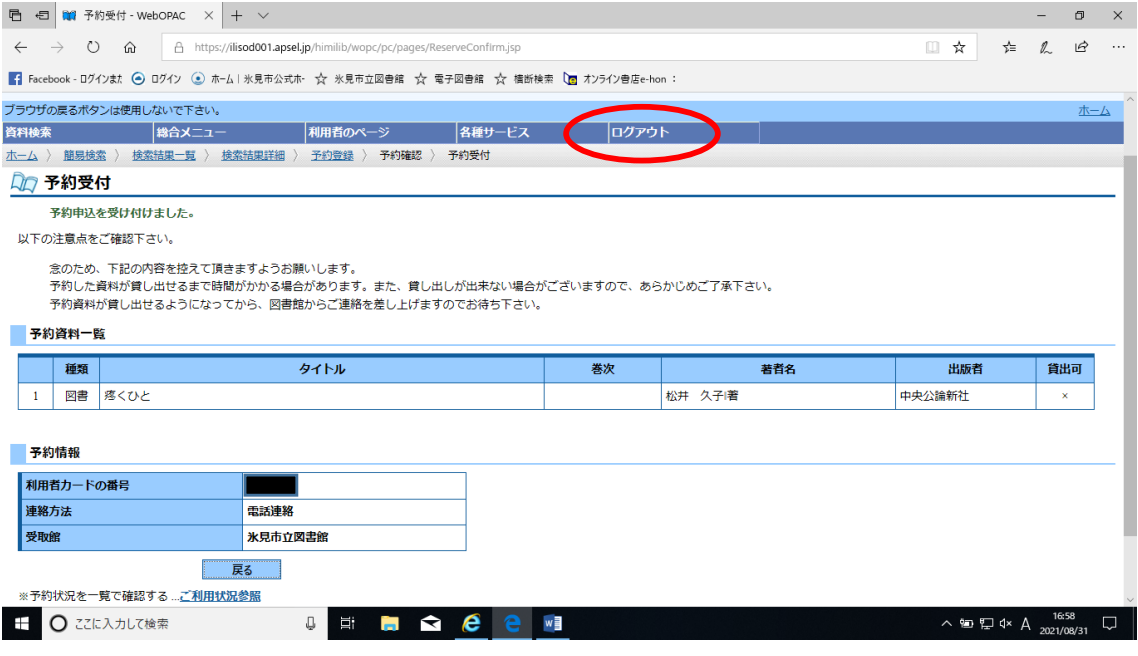